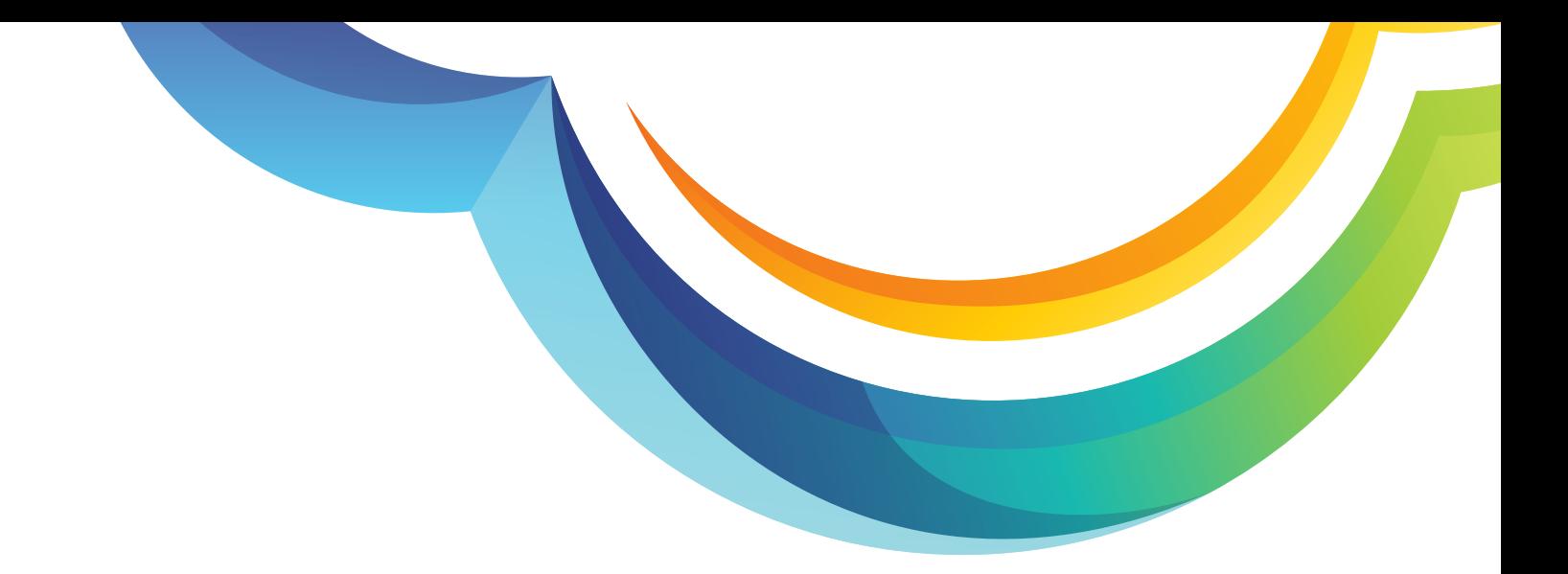

# **Product Tutorial**

## How to Create Multi-Level IVR?

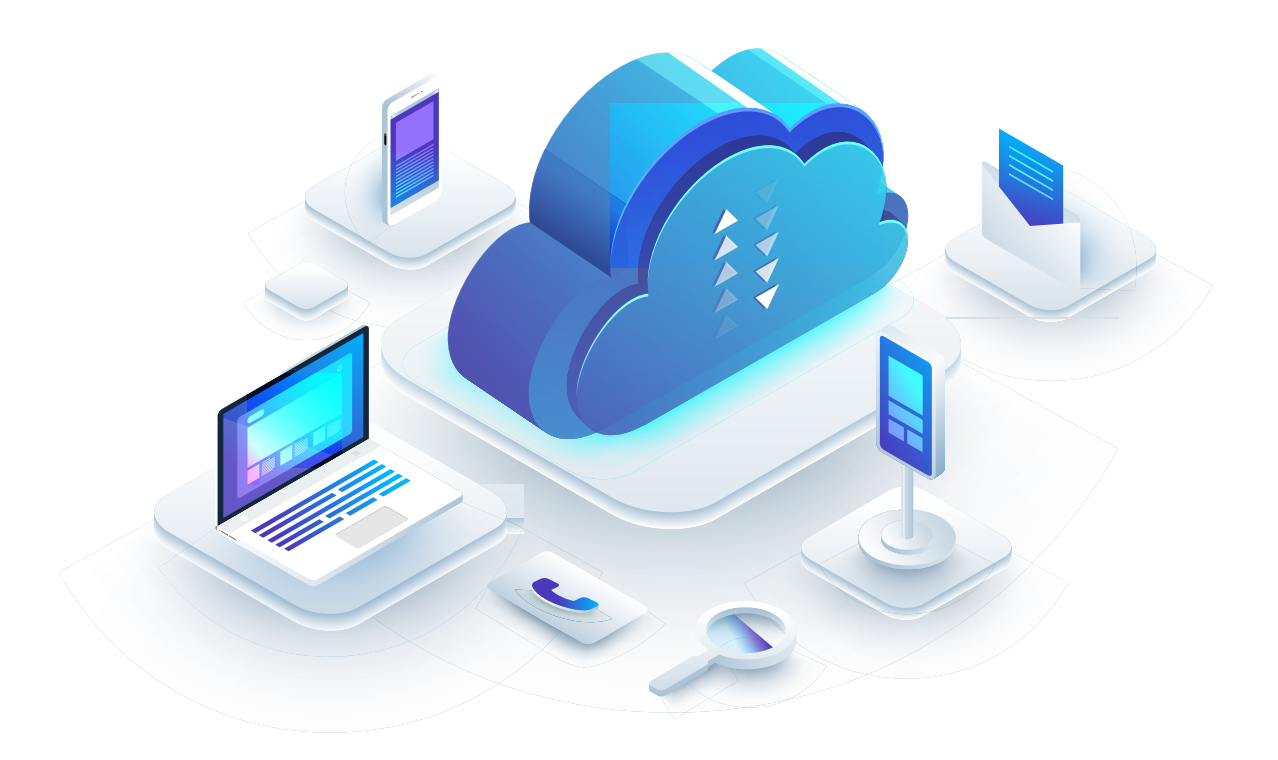

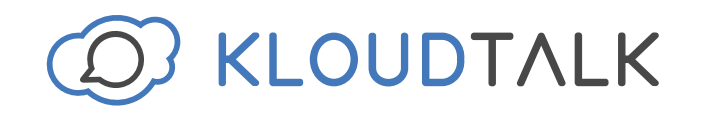

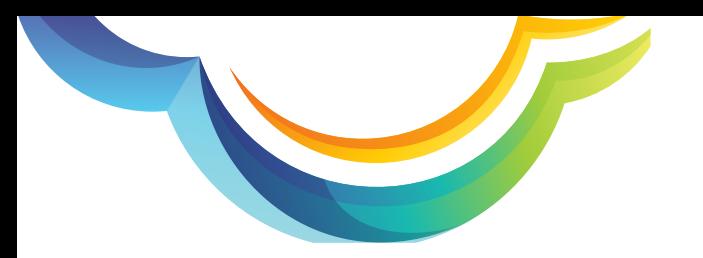

Login to your KloudTalk Account: https://www.kloudtalk.com/registration/login

### Click on **'Settings'**

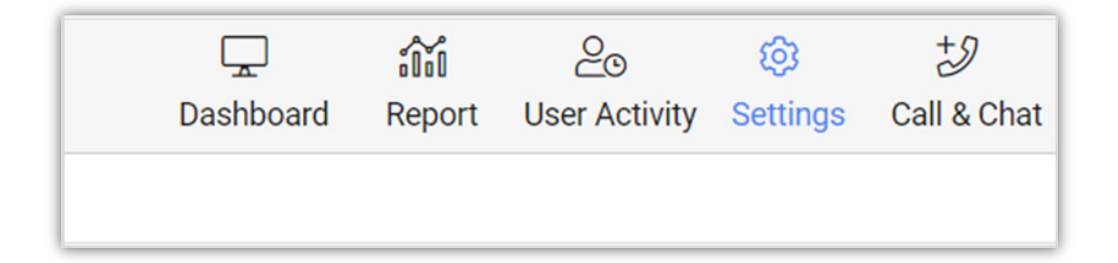

#### Under **Numbers,** click on **'View'**

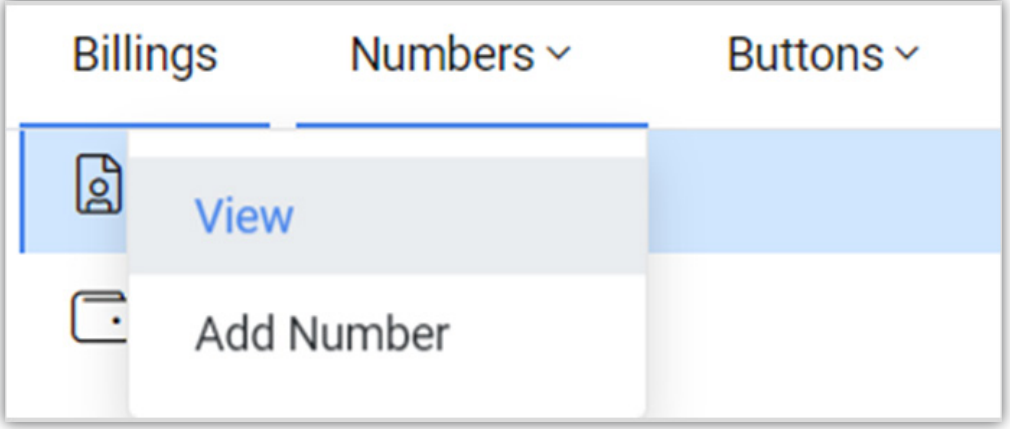

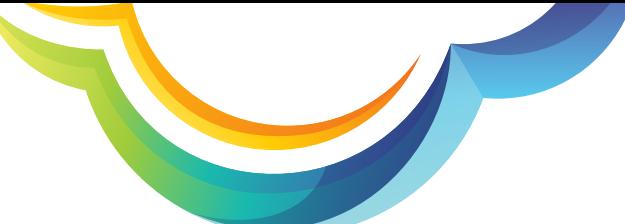

Now select the number for which you want to set the IVR.

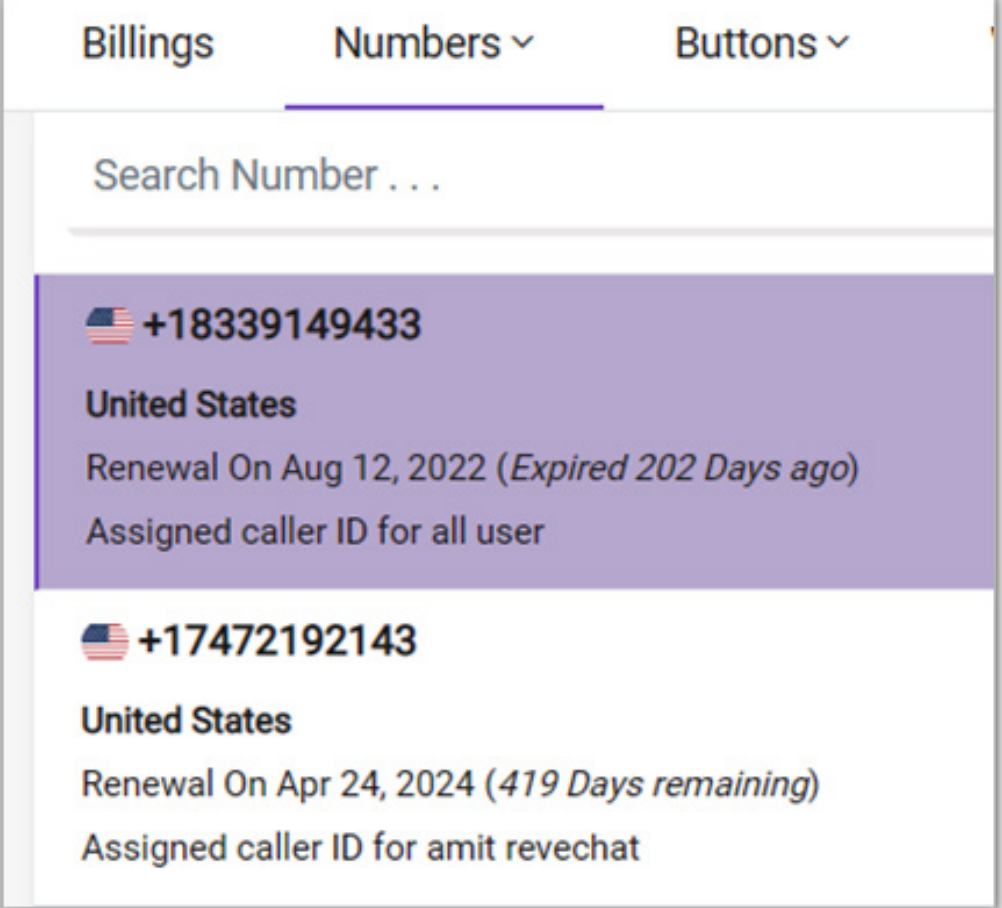

Once number is selected, you can set the office working hours by choosing an appropriate option from the following section:

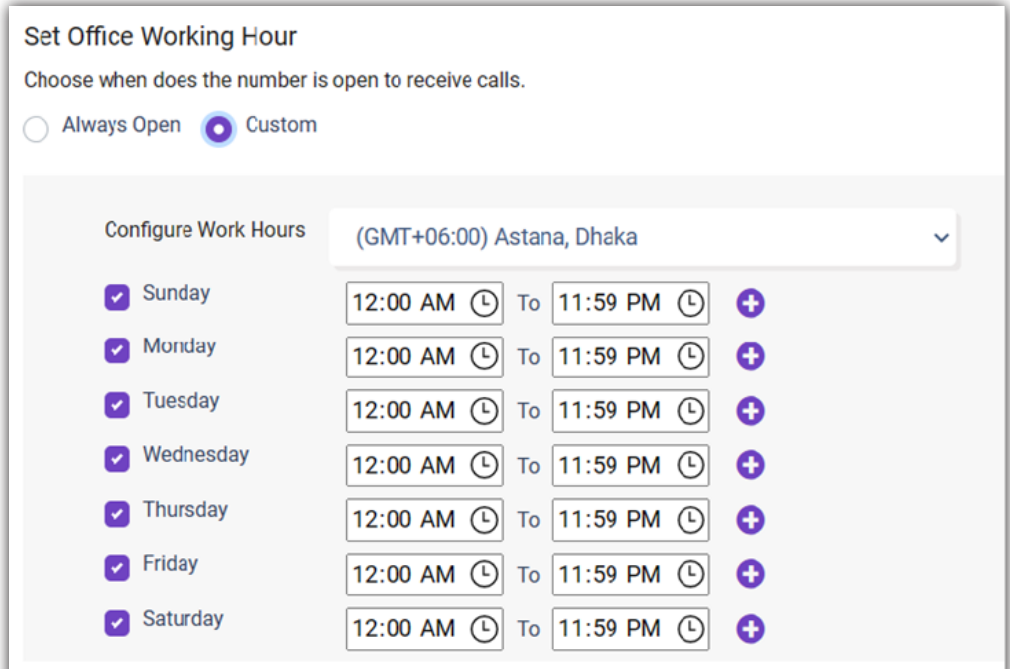

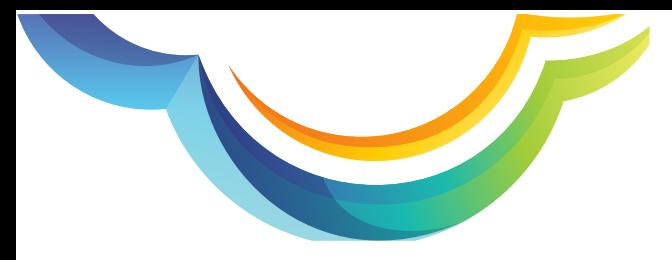

After that, you can set the action when the call comes after office hours.

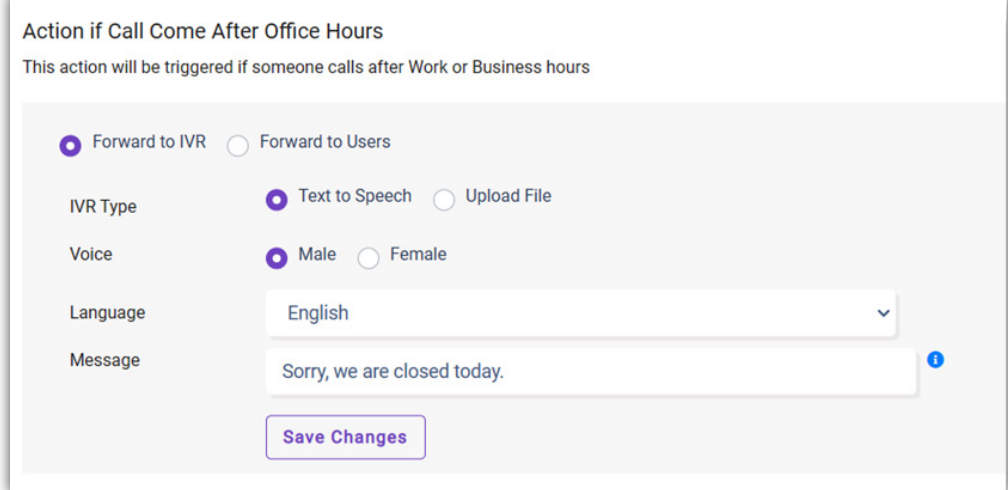

#### **Now scroll down to this section for calls that come** within office hours.

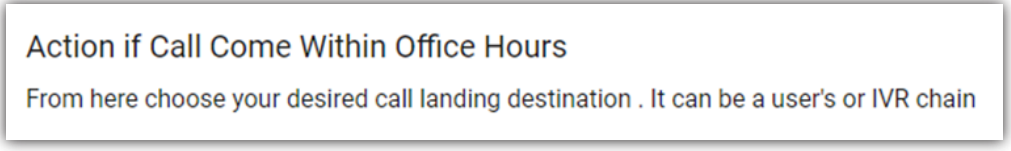

#### Here you will see different options to set up your IVR. Here's a **step by step guide:**

1. Select suitable options from IVR type and Voice.

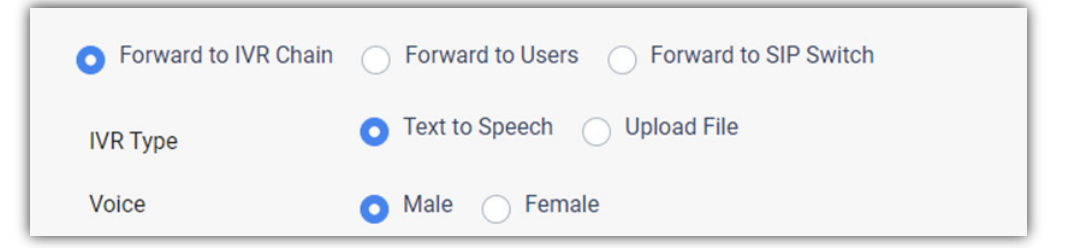

2. Now, select a language from the dropdown menu. Then enter the Language message and IVR message. You can create the IVR in multiple languages.

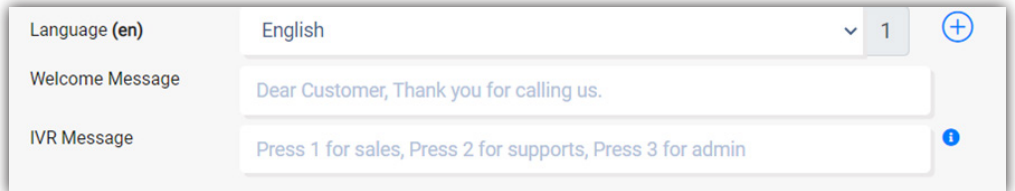

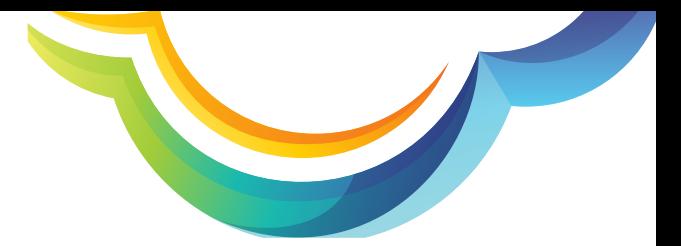

3. Now select the DTMF action. You can select an extension number, action and the destination. Once done, click save.

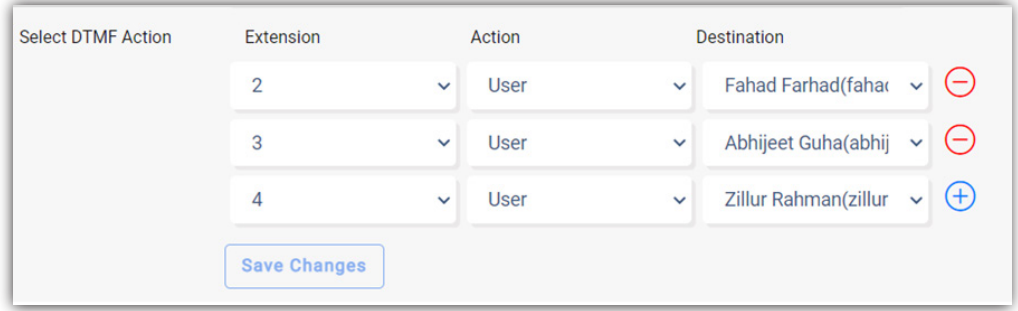

In the next section, you can choose the settings for calls that will be added in queue. Enable the call queue option and define the duration in seconds for which the call will stay in the queue. You can also enable the music for callers in the queue. After that, you can choose an appropriate option for message type whether text or music. Once done, click on save.

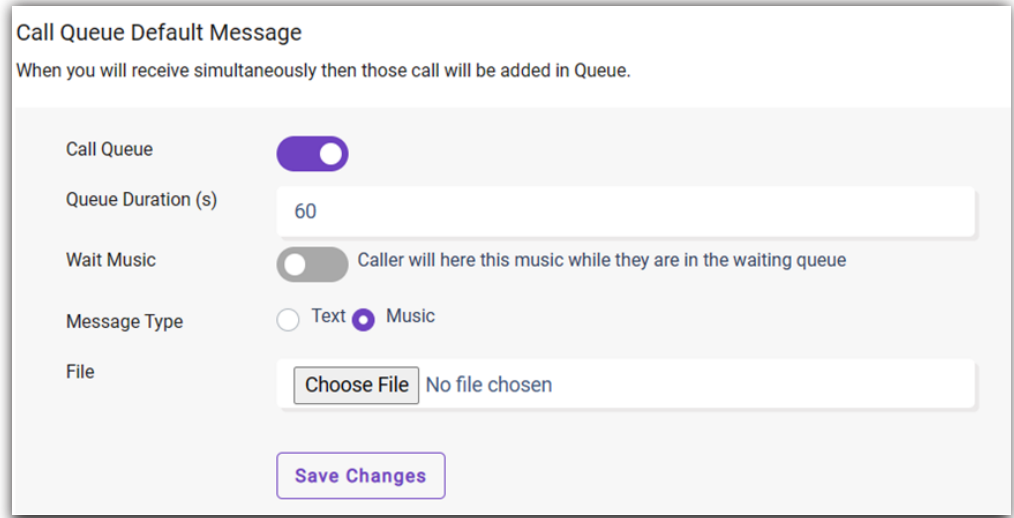

After this, you also have the feature to record incoming and outgoing calls by enabling the call recording option.

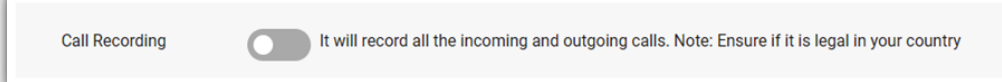